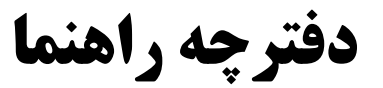

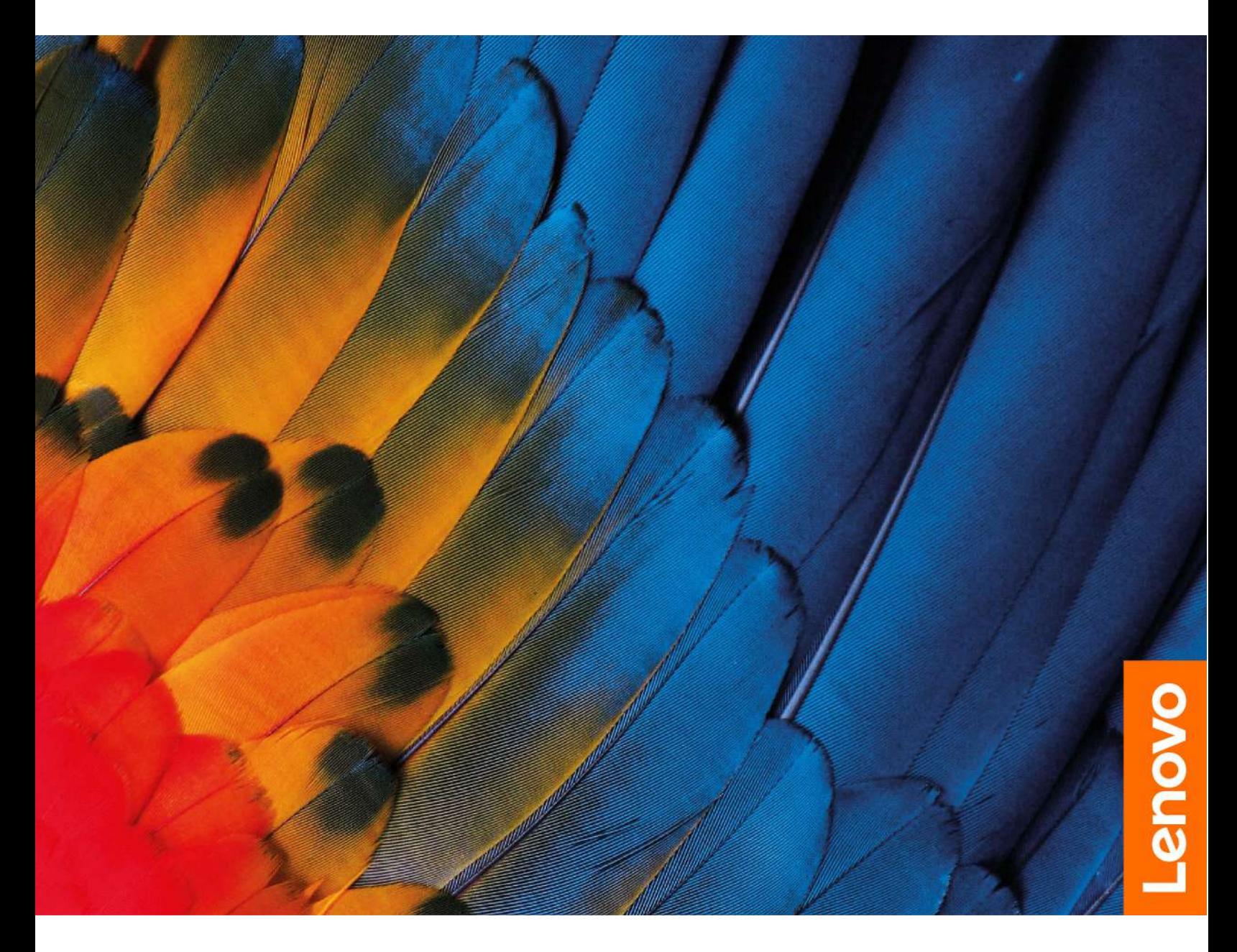

IdeaPad Gaming 3i (15″ , 7), IdeaPad Gaming 3 (15″ , 7),

IdeaPad Gaming 3i (16″ , 7) and IdeaPad Gaming 3 (16″ , 7)

# **با رایانه خود آشنا شوید فصل 1**

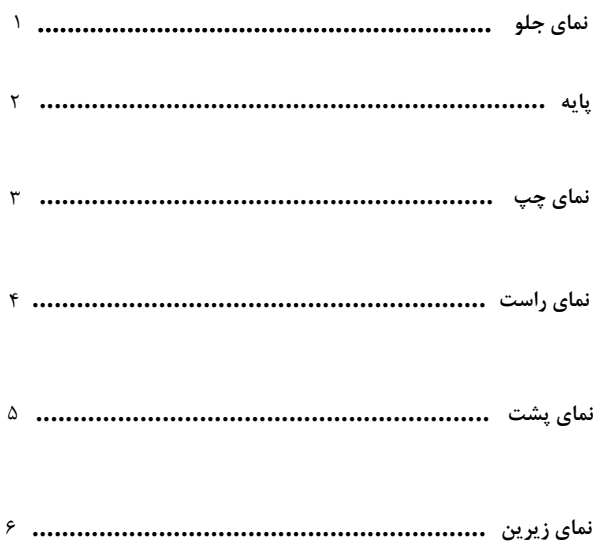

# **نحوه شروع کار با رایانه فصل 2**

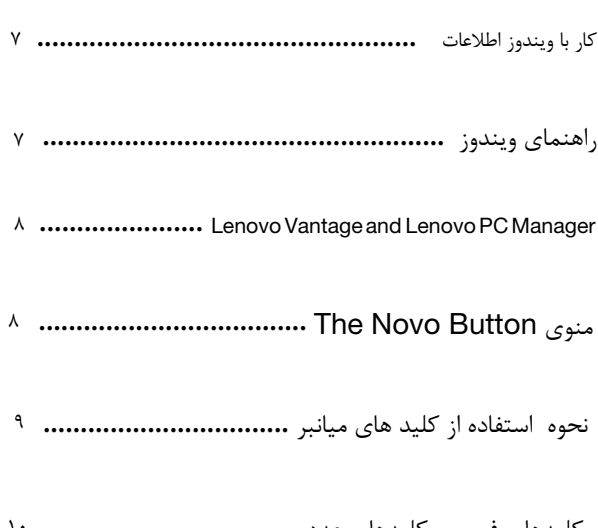

# **کامپیوتر خود را مدیریت کنید فصل3**

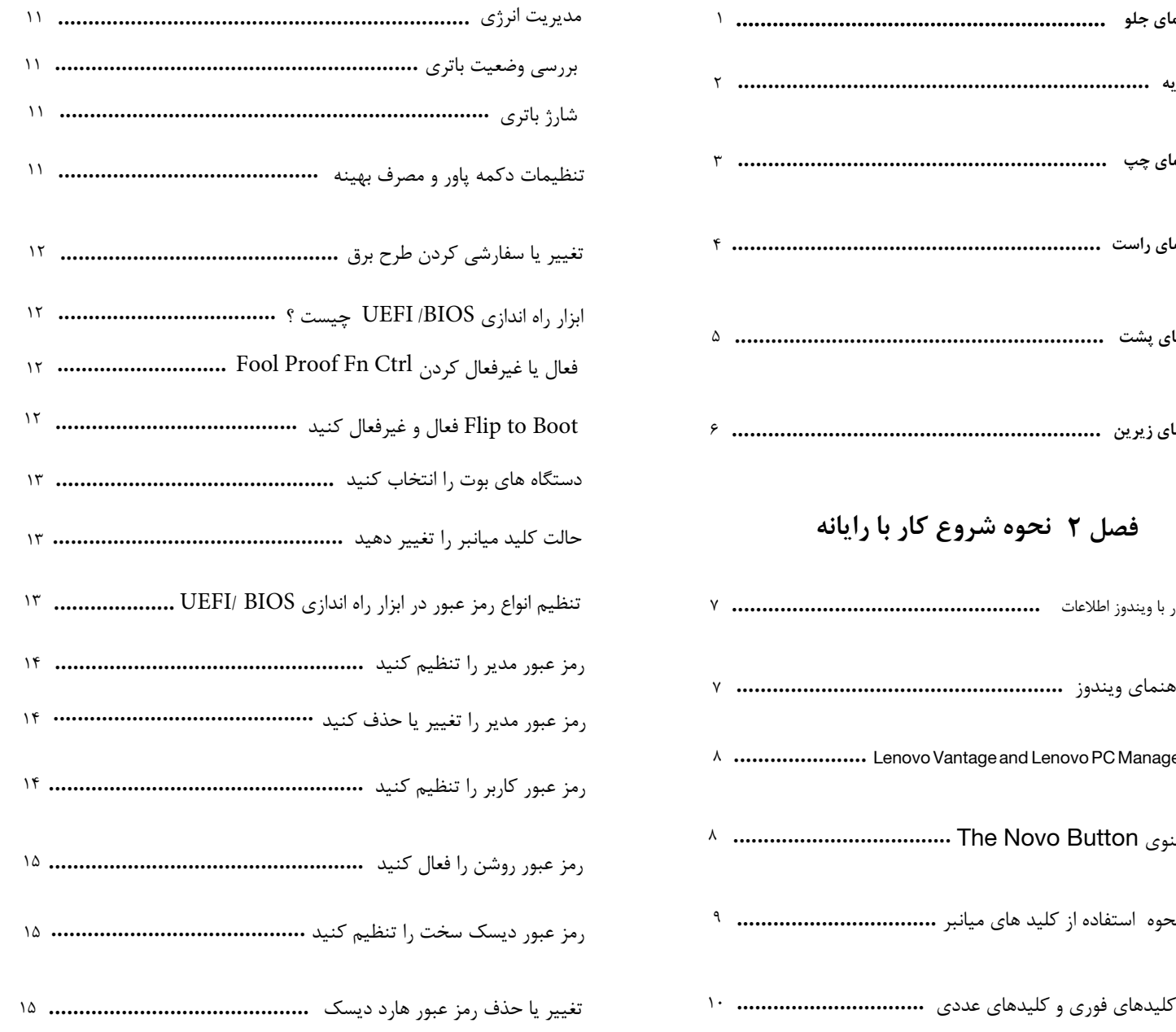

**نماى جلو**

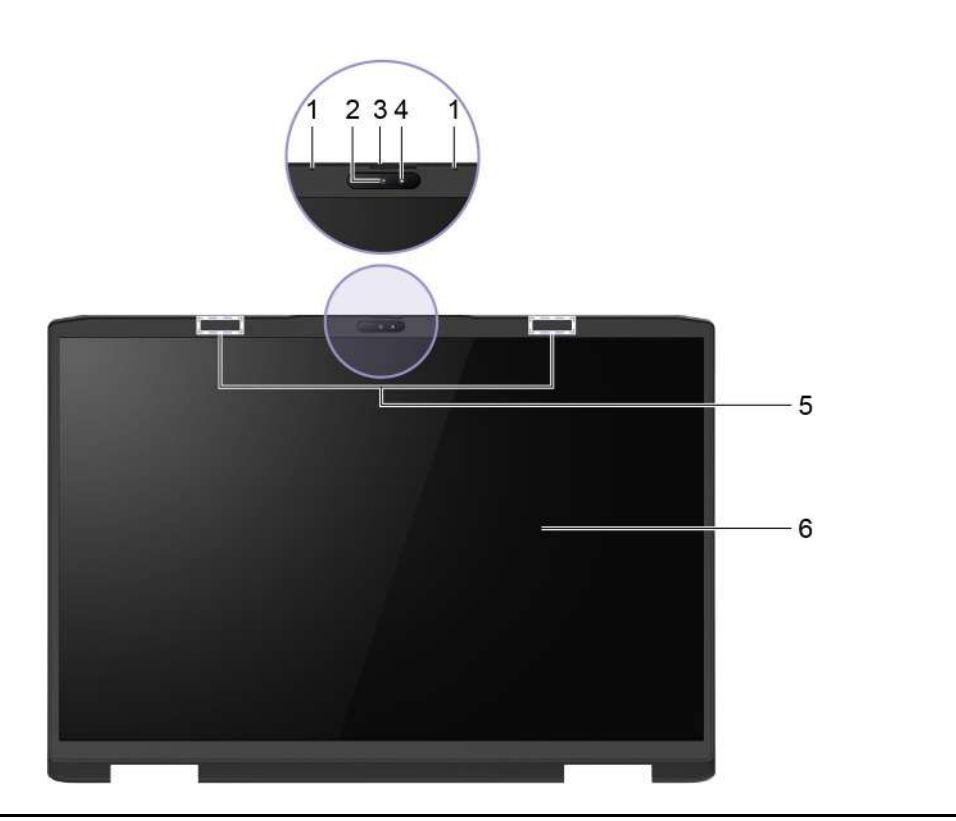

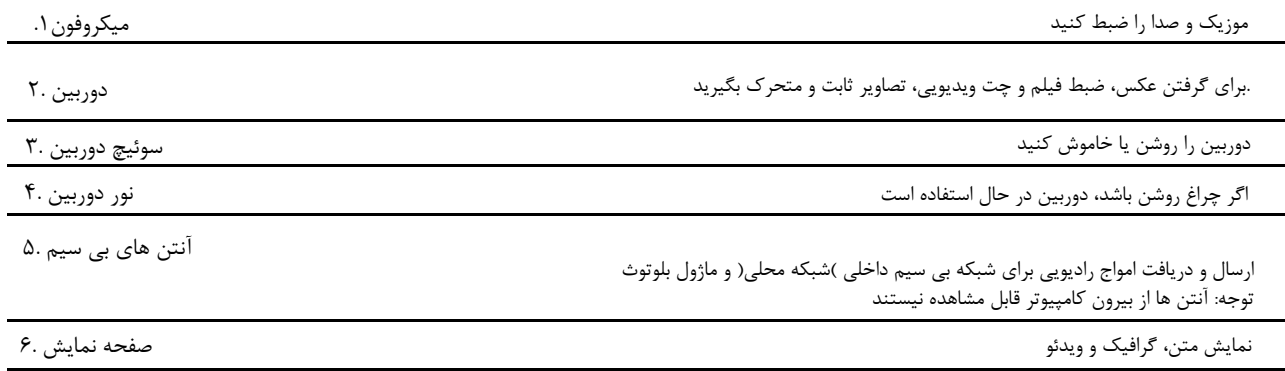

<span id="page-3-0"></span>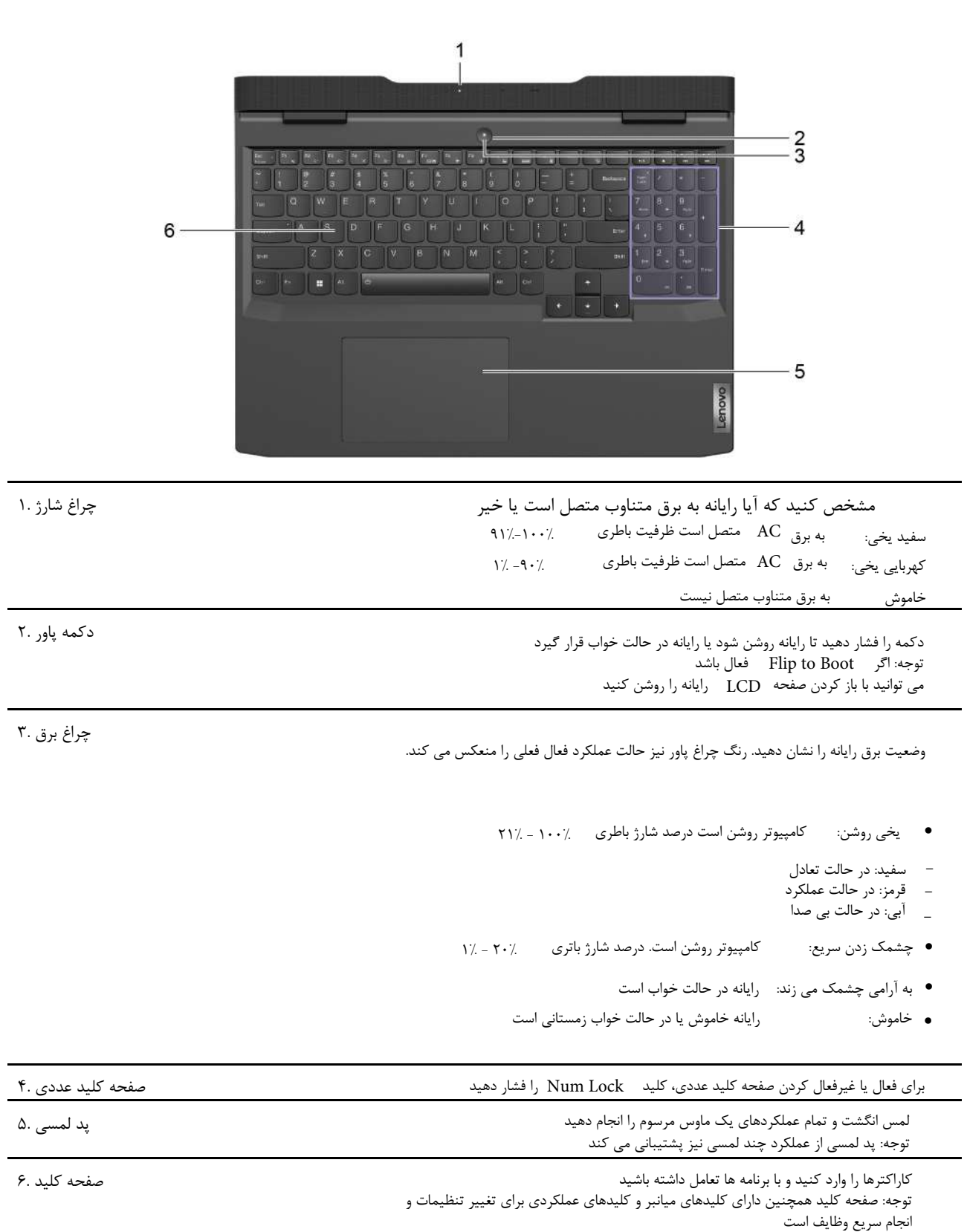

**نماى چپ**

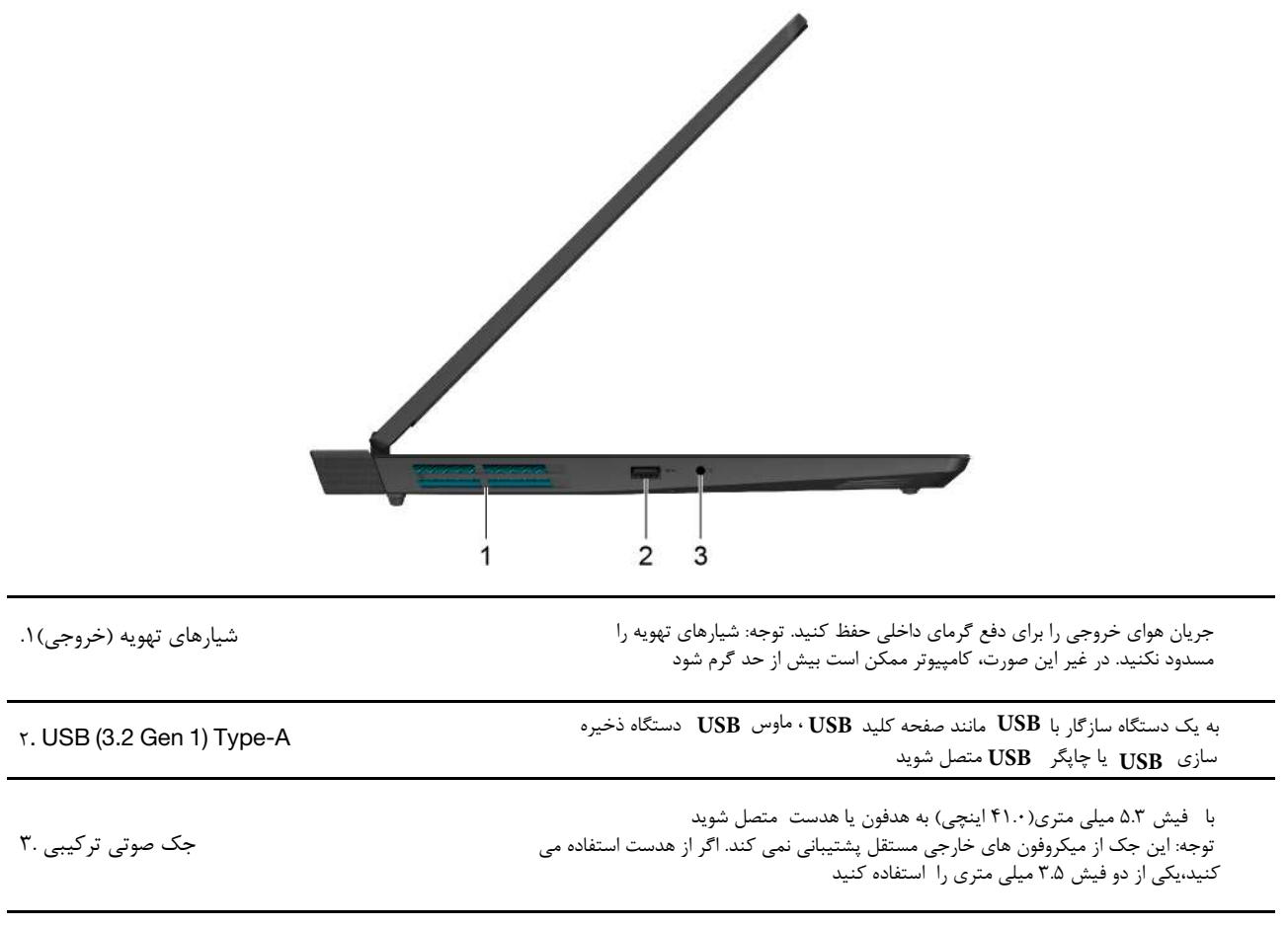

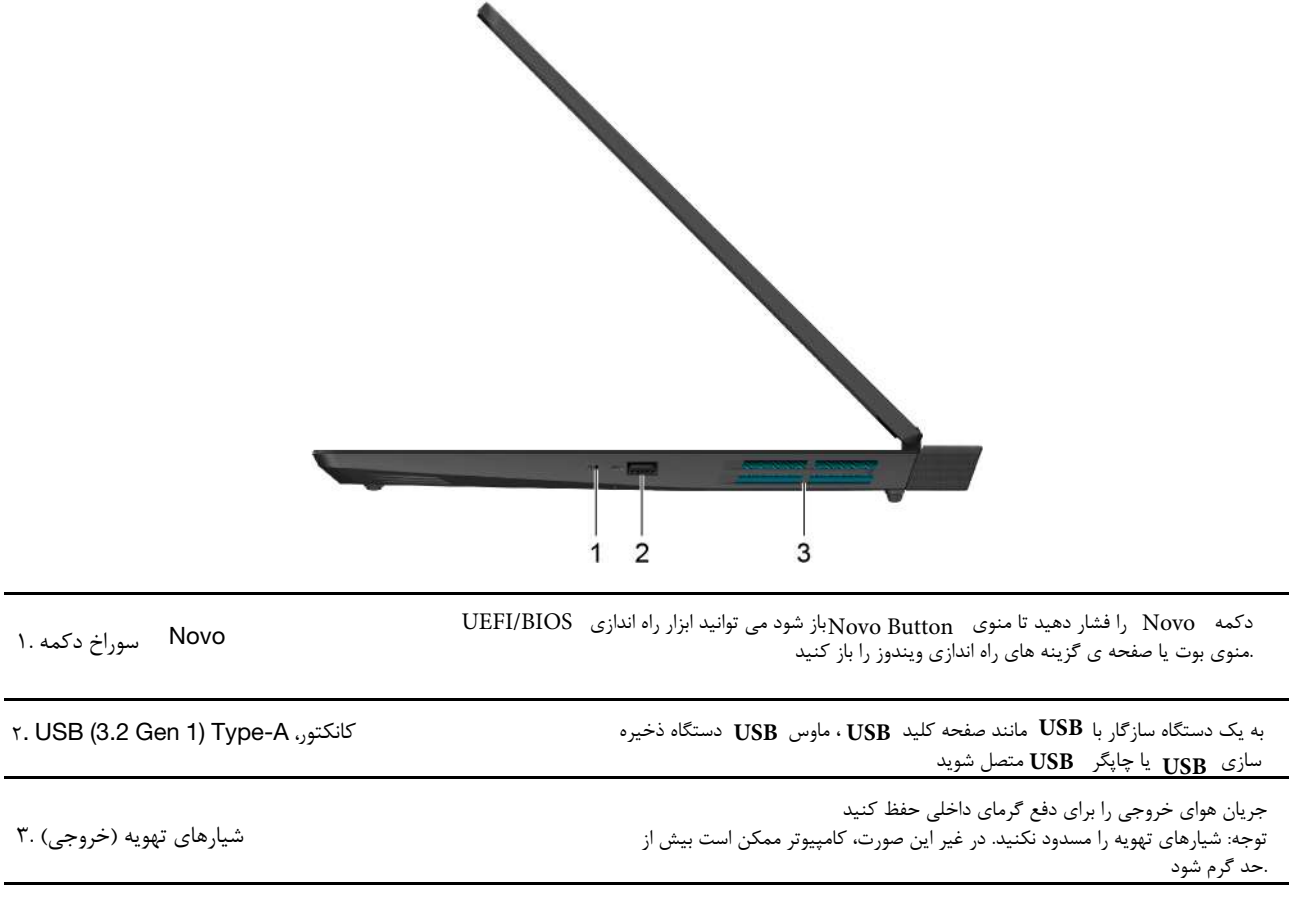

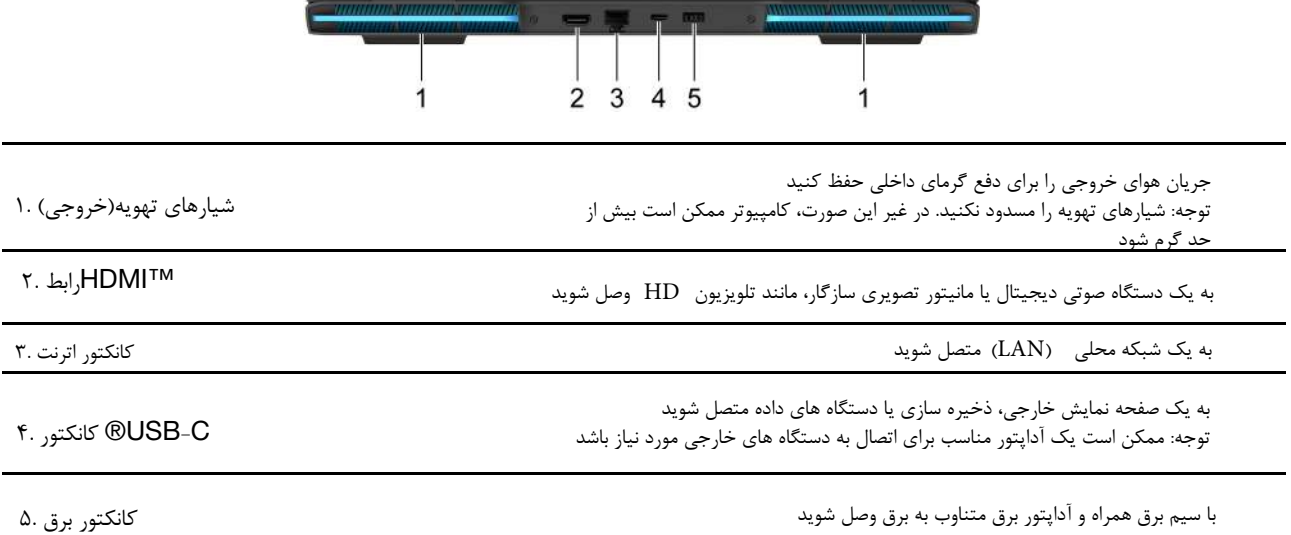

-

 $\overline{\phantom{0}}$ 

# **نماى زیرین**

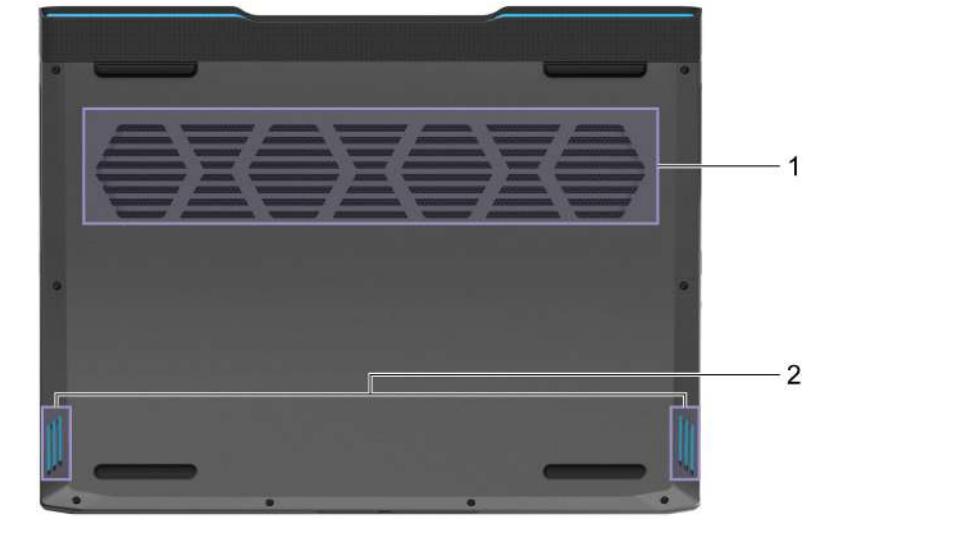

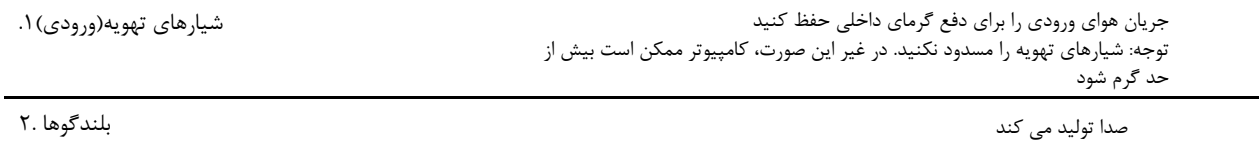

## **کار با ویندوز**

جدول زیر شامل تنظیمات پرکاربرد ویندوز است. مى توانید اصول اولیه را یاد بگیرید و بلافاصله کار با ویندوز را شروع کنید

<span id="page-8-1"></span><span id="page-8-0"></span> براى پیکربندى تنظیمات، کلمات کلیدى مربوطه را در کادر جستجوى ویندوز تایپ کرده و بهترین تطابق را انتخاب کنید. براى سفارشى کردن تنظیمات، دستورالعمل هاى روى صفحه را دنبال کنید

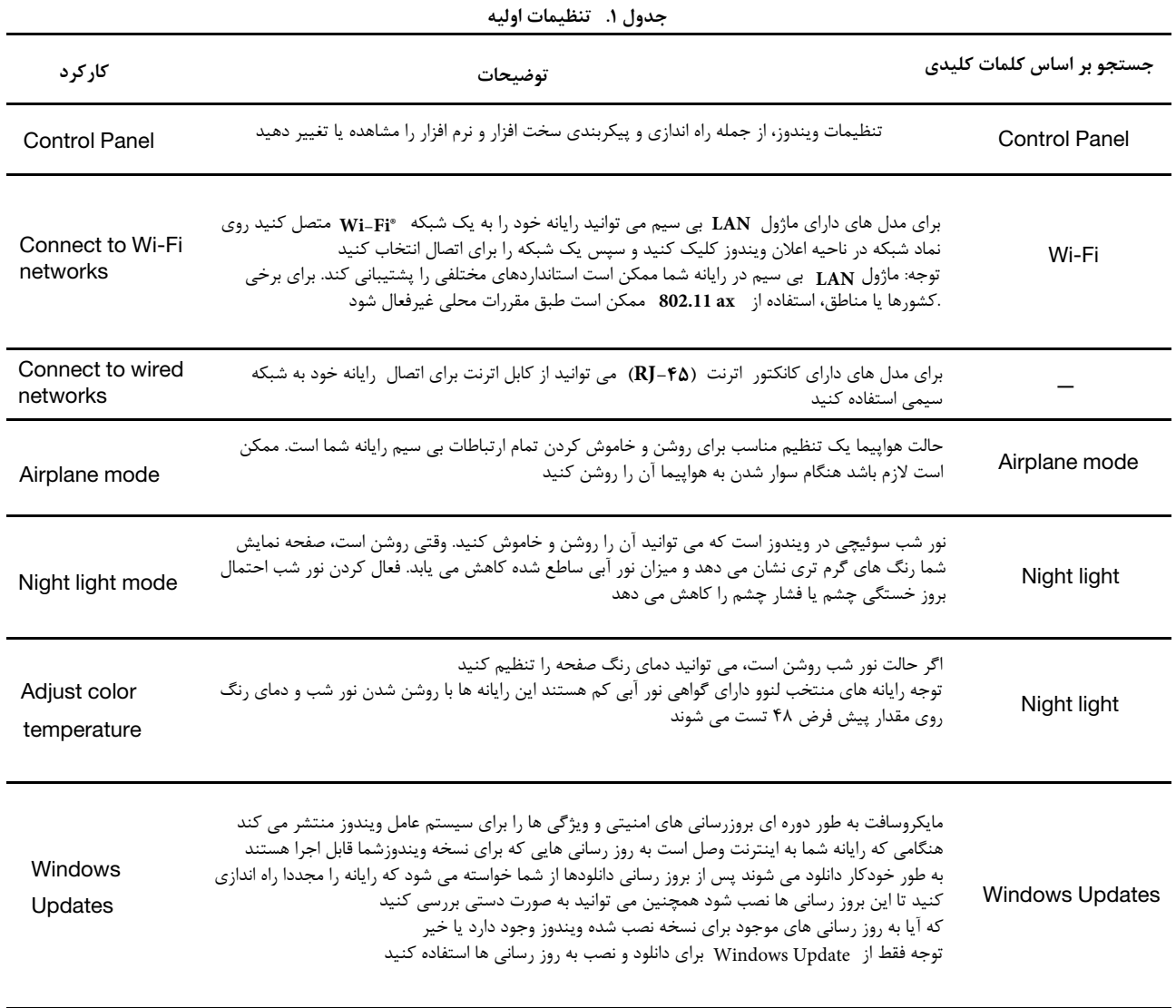

# **اطلاعات راهنماى ویندوز**

اگر دستورالعمل هاى روى صفحه نمى تواند مشکل شما را حل کند، براى دریافت اطلاعات راهنماى آنلاین ویندوز به موارد زیر مراجعه کنید

**Tips یا Help Get را در کادر جستجوى ویندوز تایپ کنید Enter و سپس را فشار دهید**

**وقتى برنامه باز شد، شرح مشکل را تایپ کنید و نتیجه مطابق را انتخاب کنید**

<span id="page-9-0"></span>هر دوى آنها برنامه هایى هستند که توسط لنوو توسعه یافته اند. با استفاده از هر یک از آنها مى توانید موارد زیر را انجام دهید:

- مشاھده اطلاعات محصول و وضعیت سیستم
	- تنظیمات دستگاه را مدیریت و تغییردهید
	- بروز رسانى سیستم را بررسى نمایید

این ویژگی فقط در Lenovo Vantage موجود است در Lenovo PC Manager میتوانید بھ روزرسانی درایور را بررسی کرده و **و انجام دھید**

<span id="page-9-1"></span> بسته به کشور یا منطقه اى که رایانه شما در آن خریدارى شده است، ممکن است یکى از برنامه ها از قبل روى رایانه شما نصب شده باشد. براى باز کردن آن، نام آن را در کادر جستجوى ویندوز تایپ کنید و نتیجه مطابق را انتخاب کنید. اگر هیچ یک از برنامه ها از قبل نصب نشده است، مى توانید یکى از آنها را خودتان دانلود کنید

## **Novo Button منوى**

منوى مى تواند قبل از شروع سیستم عامل نمایش داده شود. از منو، مى توانید انتخاب کنید **Novo Button**

- ابزار راه اندازى را باز کنید **BIOS/UEFI**
	- منوى انتخاب دستگاه بوت را باز کنید
- صفحه گزینه هاى راه اندازى ویندوز را باز کنید

توجه: از صفحه گزینه هاى راه اندازى ویندوز، مى توانید انتخاب کنید

رایانه خود را با استفاده از درایو بازیابى راه اندازى کنید رایانه خود را بازنشانى کنید صفحه گزینه هاى پیشرفته را باز کنید

## **منوى را باز کنید Novo Button**

 براى رایانه هاى لنوو با دکمه مى توانید دکمه را فشار دهید تا منوى باز شود **Novo Button Novo** .مرحله .1 کامپیوتر را خاموش کنید مرحله .2 صفحه را باز کرده و دکمه را فشار دهید **Novo LCD**

# **کلیدهاى میانبر صفحه کلید**

 برخى از کلیدهاى صفحه کلید با نمادها چاپ مى شوند. این کلیدها کلیدهاى میانبر نامیده مى شوند و مى توان آنها را به تنهایى یا در ترکیب با کلید **Fn** فشار داد تا برخى برنامه ها را باز کند یا تنظیمات خاصى را به سرعت تغییر دهد. عملکرد کلیدهاى میانبر با نمادهایى که روى آنها چاپ شده است نشان داده مى شود

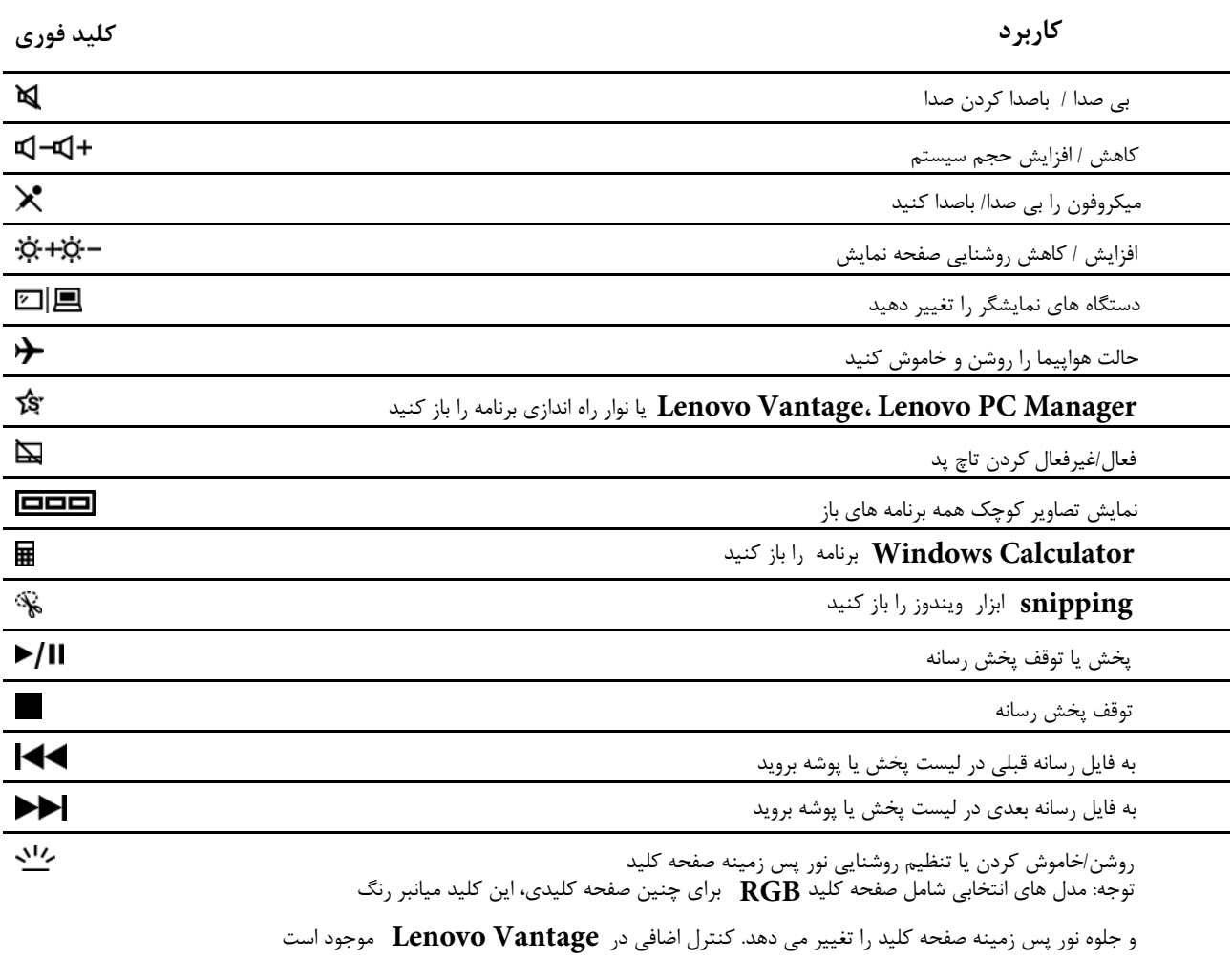

#### **حالت کلید فورى**

 برخى از کلیدهاى میانبر کلیدها را با کلیدهاى عملکردى **(12F تا 1F (**به اشتراك مى گذارند. حالت کلید میانبر یک تنظیم **BIOS/UEFI** است که نحوه استفاده کلیدهاى میانبر (یا کلیدهاى عملکرد) را تغییر مى دهد

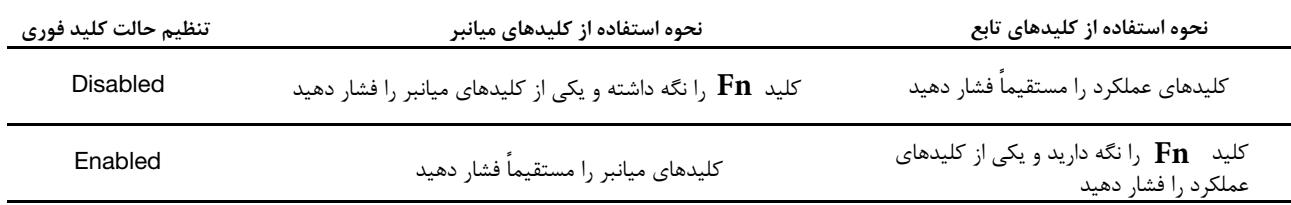

توجه: کلیدهاى فورى که کلیدها را با کلیدهاى عملکردى به اشتراك نمى گذارند تحت تأثیر تنظیم حالت کلید فورى قرار نمى گیرند. آنها باید همیشه با کلید **Fn** استفاده شوند

 **سوئیچ FnLock**

سوئیچى است که عملکرد پیش فرض و مخفى یک کلید میانبر را معکوس مى کند **Fn lock**

جدول زیر مثالى از نحوه تغییر عملکرد پیش فرض کلید **1F** توسط سوئیچ **lock Fn** ارائه مى دهد

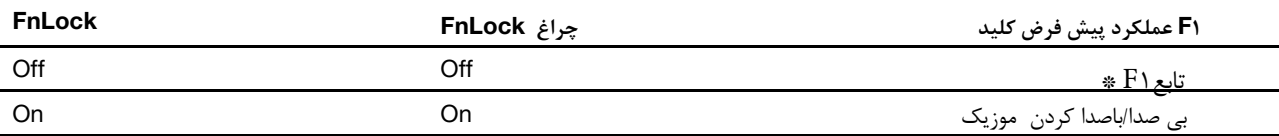

توجه: تابع وابسته به برنامه است. اگر برنامه فعال تعریفى براى کلید نداشته باشد، ممکن است عملکردى نداشته باشد **F1**

سوئیچ کلید را به اشتراك مى گذارد (در گوشه سمت چپ بالاى صفحه کلید) براى روشن یا خاموش کردن آن، **Fn + ESC ESC FnLock** را فشار دهید

#### **صفحه کلید عددى**

 برخى از رایانه هاى لنوو داراى یک صفحه کلید عددى اختصاصى در سمت راست صفحه کلید هستند. صفحه کلید براى وارد کردن سریع اعداد و اپراتورها استفاده مى شود

برای فعال یا غیرفعال کردن صفحھ کلید عددی، کلید را فشار دھید **NumLock**

# **فصل .3 کامپیوتر خود را مدیریت کنید**

#### **انرژى را مدیریت کنید**

از اطلاعات این بخش براى دستیابى به بهترین تعادل بین عملکرد و بازده انرژى استفاده کنید

## **وضعیت باترى را بررسى کنید**

نماد وضعیت باترى یا در قسمت اعلان ویندوز است. مى توانید وضعیت باترى را بررسى کنید، طرح برق فعلى را مشاهده کنید و به سرعت به تنظیمات باترى دسترسى پیدا کنید

 روى نماد وضعیت باترى کلیک کنید تا درصد باترى باقیمانده نمایش داده شود و حالت برق تغییر دهید. وقتى باترى کم است یک پیام هشدار نمایش داده مى شود

## **باترى را شارژکن**

وقتى باترى باقيمانده کم است، باترى خود را با اتصال رايانه به برق  $\, \alpha$  شارژ کنيد

 باترى در حدود دو تا چهار ساعت به طور کامل شارژ مى شود. زمان واقعى شارژ به ظرفیت باترى، محیط فیزیکى و اینکه چگونه از رایانه استفاده مى کنید بستگى دارد

 شارژ باترى نیز تحت تأثیر دماى آن است. محدوده دمایى توصیه شده براى شارژ باترى بین 01 درجه سانتیگراد )05 درجه فارنهایت( و 53 درجه سانتیگراد )59 درجه فارنهایت( است

براى افزایش طول عمر باترى، باترى ممکن است ظرفیت شارژ کامل خود را بر اساس میزان مصرف شما بهینه کند پس از مدت هاى طولانى استفاده محدود، ظرفیت کامل باطرى ممکن است تا زمانى که تا 20 درصد تخلیه نشده و کاملا شارژ شود در دسترس نباشد مى توانید دماى باترى را در بررسى کنید lenovo vantage یا lenovo pc manager براى به حداکثر رساندن عمر باترى، پس از شارژ کامل باترى، قبل از اینکه اجازه شارژ مجدد داده شود، باید تا 49 درصد یا کمتر تخلیه شود

## **تنظیم حرکت دکمه پاور**

**به طور پیش فرض فشار دادن دکمه پاور رایانه را در حالت خواب قرار مى دهد با این حال مى توانید حرکت دکمه پاور را در کنترل پنل ویندوز تغییر دهید**

> مرحله .1 را در کادر جستجوى ویندوز تایپ کنید و سپس را فشار دهید. کنترل پنل را باز کنید و **Enter Control Panel** مشاهده با نمادهاى بزرگ یا کوچک

مرحله ۲. گزینه هاى پاور را انتخاب کنید و سپس روى آنچه که پاور انجام مى دهد کلیک کنید

#### **مصرف بهینه دستگاه**

طرح برق مجموعه اى از تنظیمات صرفه جویى در مصرف انرژى است که توسط یک سیستم عامل در دسترس است با یک طرح برق مى توانید زمان هاى بیکار را

براى اجزاى سخت افزارى مختلف تنظيم كنيد تا وارد حالت كم مصرف شوند طرح برق پیش فرض و برخى از تنظیمات زمان بىحركتى آن براى مدل هاى رايانهاى

که از قبل با ویندوز نصب شدهاند در زیر فهرست شدهاند

 هنگامى که رایانه به پریز برق متصل است، تنظیمات فهرست شده فعال هستند. اگر رایانه شما داراى محدوده باترى داخلى باشد، مجموعه متفاوتى از تنظیمات مهلت زمانى تنظیم شده است که وقتى رایانه با باترى کار مى کند، اعمال مى شود

> • طرح برق پیش فرض: متعادل • بعد از 10 دقیقه: صفحه نمایش را خاموش کنید بعد از 10 دقیقه: رایانه را به حالت Sleep قرار دهید •

توجه: براى بیدار کردن رایانه از حالت خواب، دکمه روشن/خاموش یا هر کلید روى صفحه کلید را فشار دهید

## **تغییر یا سفارشى کردن طرح برق**

این عملیات براى رایانه هایى با ویندوز از پیش نصب شده قابل اجرا است مرحله ۱. power plan را در کادر جستجوی ویندوز تایپ کنید و سپس Enter را فشار دهید مرحله ٢. یک طرح برق را به دلخواه خود سفارشى کنید

## **حالت عملکرد را تنظیم کنید**

کامپیوتر شما مى تواند در حالت هاى عملکرد متفاوت کار کند. کارایى و مصرف انرژى کامپیوتر در حالت هاى مختلف عملکرد متفاوت است Fn + Q را فشار دهید تا در حالت هاى عملکردى مختلف حرکت کنید توجه: وقتى رایانه شما با باترى کار مى کند، حالت عملکرد در دسترس نیست

#### **تنظیمات را در ابزار راه اندازى تغییر دهید UEFI/BIOS**

این بخش به معرفی UEFI/BIOS و عملیاتی که می توانید در راه اندازی آن انجام دهید می پردازد

#### **ابزار راه اندازى BIOS/ UEFI چیست؟**

<span id="page-13-0"></span> اولین برنامه اى است که هنگام راه اندازى کامپیوتر اجرا مى شود. صحت اجزاى سخت افزارى را از ابتدا بررسى نموده و سیستم عامل و **UEFI/BIOS** سایر برنامه ها را بارگذارى مى کند. رایانه شما ممکن است داراى یک برنامه راه اندازى (راه اندازى ابزار) باشد که با آن مى توانید تنظیمات **UEFI/BIOS** خاصى را تغییر دهید

#### **ابزار راه اندازی را باز کنید UEFI/BIOS**

مرحلھ 1 کامپیوتر را روشن یا راه اندازى مجدد کنید

- مرحله 2 وقتى چراغ دكمه پاور روشن است، F2 را مكررا فشار دهيد
- مرحلھ 3 در صفحه خوش آمد، را انتخاب کنید More Settings

#### **را فعال یا غیرفعال کنید Fool Proof Fn Ctrl**

- مرحلھ 1 ابزار راه اندازى را باز کنید **UEFI/BIOS**
	- مرحلھ 2 Configuration را انتخاب کنید
- مرحلھ 3 Ctrl Fn Proof Fool Disabled یا Enabled تنظیمات را به تغییر دهید
	- مرحلھ 4 کنید انتخاب را Exi --> Exit Saving Changes

هنگامى كه فعال است كليد Fn و كليد Ctrl را به جاى يكديگر براى تركيب كليد هاى شامل كليد Ctrl استفاده كرد براى مثال مى توانيد Ctrl + A یا را فشار دهید تا تمام متن هاى موجود در یک برنامه ویرایش متن را انتخاب کنید Fn + A

#### **Boot to Flip را فعال یا غیرفعال کنید**

وقتى فعال است مى توانید با باز کردن صفحه نمایش رایانه را روشن کنید Flip to Boot مرحله ۱.ابزار راه اندازى UEFI/BIOS را باز کنید مرحله ٢. پیکربندى را انتخاب كنید مرحله ۳. تنظیمات Flip to Boot را تغییر دهید

**Flip** را روى **Boot** در **Manager PC Lenovo یا** توجه: همچنین مى توانید **Vantage Lenovo** تنظیم کنید

#### **دستگاه هاى بوت را انتخاب کنید**

<span id="page-14-0"></span>به طور معمول، رایانه به یک مدیر بوت بارگیرى شده از دستگاه ذخیره سازى ثانویه رایانه شروع مى شود. گاهى اوقات، ممکن است لازم باشد رایانه را با یک برنامه یا مدیر بوت بارگیرى شده از دستگاه دیگر یا یک مکان شبکه راه اندازى کنید. پس از اینکه سیستم عامل سیستم همه دستگاه ها را راه اندازى کرد، مى .توانید یک کلید وقفه را فشار دهید تا منوى بوت نمایش داده شود و دستگاه بوت مورد نظر را انتخاب کنید

مرحله .1 کامپیوتر را روشن یا راه اندازى مجدد کنید

مرحله .2 وقتى چراغ دکمه پاور روشن است، را مکررا فشار دهید **F 12**

مرحله .3 از منوى دستگاه بوت، یک دستگاه بوت را براى راه اندازى رایانه انتخاب کنید

<span id="page-14-1"></span> مى توانید در ابزار راه اندازى تغییرات دائمى در دستگاه هاى بوت ایجاد کنید منوى بوت را انتخاب کنید در قسمت بوت دستگاه مورد EFI UEFI/BIOS نظر را انتخاب کرده و به بالاى لیست دستگاه منتقل کنید تغییرات را ذخیره کنید و از برنامه راه اندازى خارج شوید تا تغییر اعمال شود

#### **حالت کلید میانبر را تغییر دهید**

مرحله1 ابزار راه اندازى را باز کنید **UEFI/BIOS**

را انتخاب کنید و را فشار دهید Enter Configuration ----> Hotkey Mode مرحله ٢

> تنظیمات را به غیرفعال یا فعال تغییر دهید مرحله۳

را انتخاب کنید Exit -----> Exit Saving Changes مرحله4

#### **رمز عبور را در ابزار راه اندازى تنظیم کنید UEFI/BIOS**

<span id="page-14-2"></span> این بخش انواع گذرواژه هایى که مى توانید در ابزار راه اندازى (رابط میان افزارتوسعه یکپارچه) یا (سیستم ورودى/خروجى پایه)تنظیم کنید **BIOS** معرفى مى کند

#### **انواع رمز عبور**

مى توانید انواع مختلفى از رمزهاى عبور را در ابزار راه اندازى تنظیم کنید UEFI/BIOS

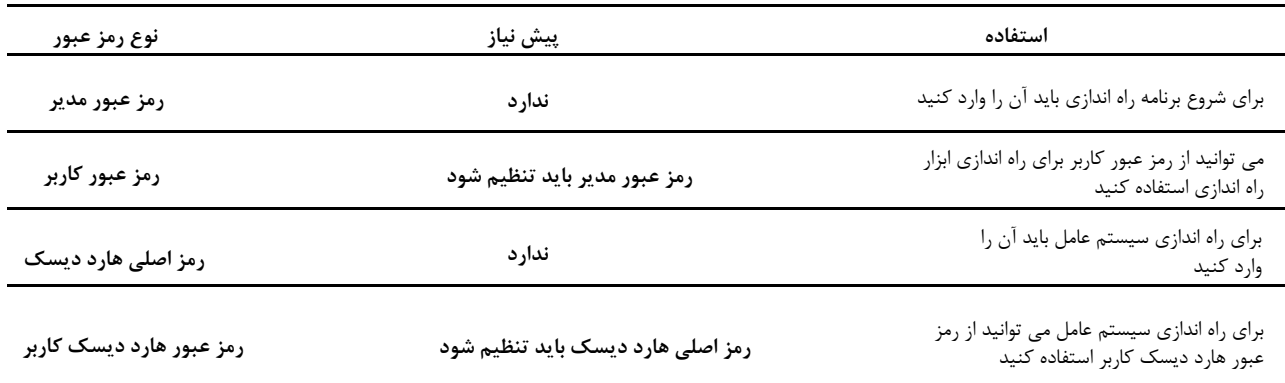

#### **یادداشت:**

• تمام رمزهاى عبور تنظیم شده در ابزار راه اندازى فقط از نویسه هاى الفبایى عددى تشکیل شده اند

• اگر برنامه راه اندازى را با استفاده از رمز عبور کاربر راه اندازى کنید، فقط مى توانید چند تنظیمات را تغییر دهید

#### **رمز عبور مدیر را تنظیم کنید**

رمز عبور سرپرست را براى جلوگيرى از دسترسى غيرمجاز به ابزار راه اندازى UEFI/BIOS تنظيم مى كنيد

<span id="page-15-0"></span>توجه: اگر رمز عبور سرپرست را فراموش کردید، پرسنل خدمات مجاز Lenovo نمى توانند رمز عبور شما را بازنشانى کنند. براى تعویض برد سیستم، باید رایانه خود را به یک سرویس دهنده مجاز ببرید. گواهى خرید الزامى است و هزینه اى براى قطعات و خدمات دریافت مى شود Lenovo

- مرحله 1 ابزار راه اندازى BIOS /UEFI را باز کنید
- را انتخاب کنید و Set Administrator Password و Enter را فشار دهید مرحله٢
- یک رشته رمز عبور را وارد کنید که فقط شامل حروف و اعداد باشد و سپس Enter را فشار دهید مرحله 3
	- مرحله 4 رمز عبور را وارد کنید و را دوباره فشار دهید Enter
	- را انتخاب کنید Exit -----> Exit Saving Changes مرحله 5

<span id="page-15-1"></span>دفعه بعد که کامپیوتر را راه اندازى مى کنید، باید رمز عبور مدیر را وارد کنید تا ابزار راه اندازى باز شود. اگر Power on Password فعال باشد، براى راه اندازى رایانه باید رمز عبور سرپرست یا رمز عبور کاربر را وارد کنید

#### **رمز عبور مدیر را تغییر دھید یا حذف کنید**

فقط مدیر می تواند رمز عبور مدیر را تغییر یا حذف کند

- مرحله 1 BIOS/UEFI ابزار تنظیم را با استفاده از رمز عبور سرپرست باز کنید
- مرحله۲ Security را انتخاب کنید Enter وGet Administrator Password را فشار دهید
	- رمز عبور فعلى را وارد کنید مرحله 3
	- مرحله 4 در کادر متنى ، رمز عبور جدید را وارد کنید Enter New Password
	- مرحله ۵ ٪ در کادر متنى Confirm New Password ، دوباره رمز عبور جدید را وارد کنید
- توجه: اگر مى خواهيد رمز عبور را حذف کنيد، در هر دو کادر متنى Enter را بدون وارد کردن کاراکتر فشار دهيد
	- مرحله 6 کنید انتخاب را Exit -----> Exit Saving Changes

اگر رمز عبور مدیر را حذف کنید، رمز عبور کاربر نیز حذف مى شود

#### **رمز عبور کاربر را تنظیم کنید**

قبل از اینکه بتوانید رمز عبور کاربر را تنظیم کنید، باید رمز عبور مدیر را تنظیم کنید ممکن است لازم باشد مدیر برنامه راه اندازى یک رمز عبور کاربر براى استفاده دیگران تنظیم کند

- ابزار تنظیم UEFI/BIOS را با استفاده از رمز عبور سرپرست باز کنید مرحله 1
- مرحله۲ Security را انتخاب کنید Enter وPassword Administrator Set را فشار دهید
- <span id="page-15-2"></span>یک رشته رمز عبور که فقط شامل حروف و اعداد است وارد کنید و سپس Enter را فشار دهید رمز عبور کاربر باید با رمز عبور مدیر متفاوت باشد مرحله 3
	- رمز عبور را دوباره وارد کرده و را فشار دهید Enter مرحله 4
	- مرحله 5 کنید انتخاب را Exit -----> Exit Saving Changes

#### **رمز عبور روشن را فعال کنید**

اگر رمز عبور سرپرست تنظیم شده است، مى توانید رمز عبور روشن را فعال کنید تا امنیت بیشترى را اعمال کنید

- ابزار راه اندازى UEFI/BIOS را باز کنید مرحله 1
- را انتخاب و را فشار دهید Enter Security ---> Power Password مرحله۲
	- توجه: رمز عبور مدیر باید از قبل تنظیم شود
		- تنظیمات را به تغییر دهید Enabled مرحله 3
	- مرحله 4 کنید انتخاب را Exit -----> Exit Saving Changes

<span id="page-16-0"></span>اگر گذرواژه power-on password فعال باشد هر بار که رایانه را روشن مى کنید پیامى روى صفحه ظاهر مى شود براى راه اندازى رایانه باید رمز عبور مدیر یا کاربر را وارد کنید

#### **رمز عبور دیسک سخت را تنظیم کنید**

براى جلوگیرى از دسترسى غیرمجاز به داده هاى خود مى توانید رمز عبور دیسک سخت را در ابزار راه اندازى تنظیم کنید

```
توجه:
هنگام تنظیم رمز عبور هارد دیسک بسیار مراقب باشید. اگر رمز عبور هارد دیسک را فراموش کنید، پرسنل خدمات مجاز Lenovo نمی توانند رمز عبور شما را
   بازنشاني کنند يا داده ها را از هارد ديسک بازيابي کنند. براي تعويض هارد ديسک بايد کامپيوتر خود را به يک سرويس دهنده مجاز Lenovo   ببريد. ارائه
                                                                        .گواهى خرید الزامى است و براى قطعات و خدمات هزینه اى دریافت مى شود
```
مرحله ۱  $\,$  ابزار راه اندازى  $\,$  UEFI/BIOS را باز کنید

توجه:

- دهید فشار را Enter و انتخاب را Security ---> Set Hard Disk Password Password مرحله2
- اگر برنامه راه اندازى را با استفاده از رمز عبور کاربر راه اندازى کنید، نمى توانید رمز عبور دیسک سخت را تنظیم کنید
	- دستورالعمل هاى روى صفحه را دنبال کنید تا رمز عبور اصلى و کاربر را تنظیم کنید نکته: پسورد اصلى و کاربر هارد دیسک باید همزمان تنظیم شوند مرحله 3
		- Exit -----> Exit Saving Changes کنید انتخاب را مرحله 4

اگر رمز عبور دیسک سخت تنظیم شده است، باید رمز عبور صحیح را براى راه اندازى سیستم عامل وارد کنید

#### **تغییر یا حذف رمز عبور هارد دیسک**

- مرحله ۱ ابزار راه اندازى UEFI/BIOS را باز کنید
	- Security را انتخاب کنید مرحله2
- مرحله 3رمز عبور هارد دیسک را تغییر یا حذف کنید

براى تغيير يا حذف رمز عبور اصلي، Change Master Password را انتخاب كرده و Enter را فشار دهيد. اگر رمز اصلي هارد ديسک را حذف کنید، رمز عبور هارد دیسک کاربر نیز حذف مى شود. براى تغییر رمز عبور کاربر، را فشار دهید Enter Change User Password

توجه: رمز عبور هارد دیسک کاربر را نمى توان به طور جداگانه حذف کرد

مرحله 4 Changes Saving Exit> ----- Exit را انتخاب کنید